# **Работник склада: основы работы в программе**

Пользователь с правами доступа "Работник склада" - это пользователь, который имеет полный функционал постановки товара на учет, формирования заявок поставщикам, перемещения товара и т.д. Сотрудники с уровнем доступа "Сотрудники склада" могут быть закреплены только в департаментах типа "Склад"

# **Вход в программу**

Работа с системой Итигрис Оптима полностью осуществляется через интернет, следовательно для работы вам будет необходим интернет-браузер. Мы рекомендуем использовать браузер Mozilla Firefox.

Вход в программу осуществляется по логину, паролю и сертификату пользователя. [Подробнее](https://optimahelp.itigris.ru/m/57540/l/624258-itigris-optima) о входе в [программу](https://optimahelp.itigris.ru/m/57540/l/624258-itigris-optima)

Для удобства ежедневного доступа в программу рекомендуем вам добавить адрес вашего приложения Итигрис Оптима в закладки Mozilla Firefox ([Подробнее](https://optimahelp.itigris.ru/m/57540/l/656499-mozilla-firefox)), разместить ярлык программы на рабочем столе вашего компьютера ([Подробнее](https://optimahelp.itigris.ru/m/57540/l/656503-)) или сделать Итигрис Оптима стартовой страницей браузера Mozilla Firefox ([Подробнее](https://optimahelp.itigris.ru/m/57540/l/657176-mozilla-firefox))

# **После входа в систему перед вами появится рабочий экран работника склада**

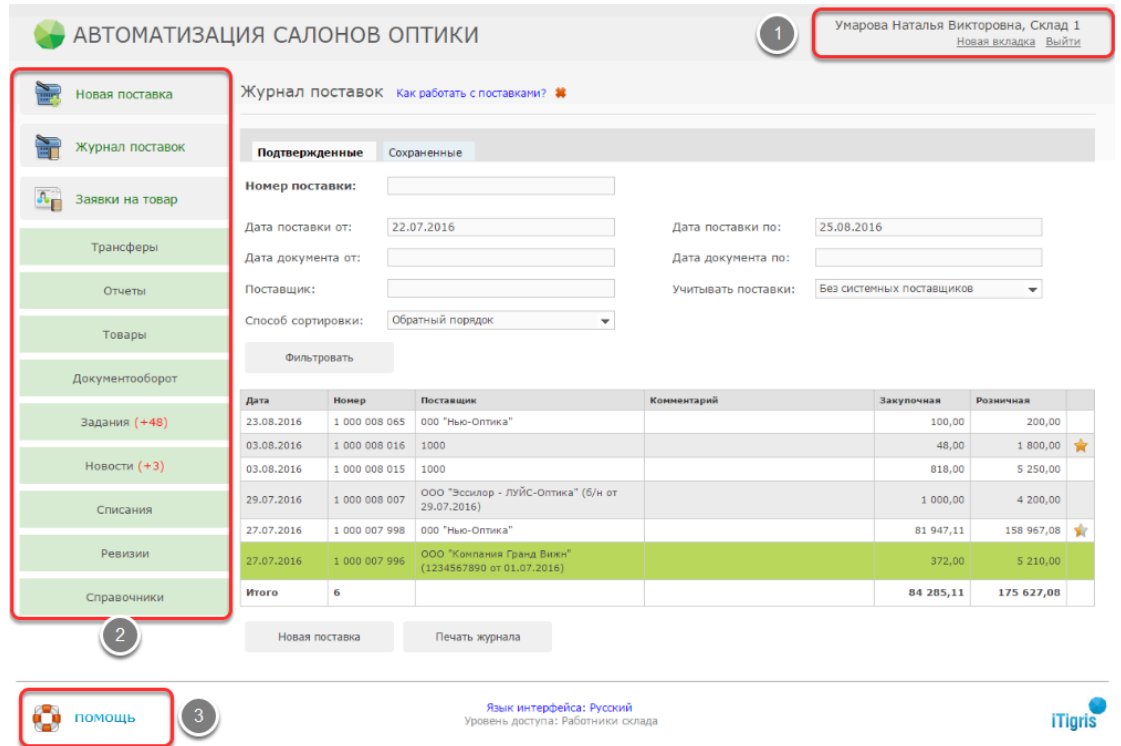

В правом верхнем углу всегда будет указан текущий пользователь системы и департамент (1). Кнопка "Новая вкладка" позволяет открыть еще одну вкладку с программой. Кнопка "Выйти" позволяет выйти из программы текущему пользователю и войти новому. В левой части экрана находится Главное меню (2). В левом нижнем углу экрана находится кнопка "Помощь"(3). Вы можете использовать ее при возникновении вопросов по работе с системой Итигрис Оптима.

*Подробнее о том, каким образом вы можете получить поддержку по работе в программе, можно узнать [ЗДЕСЬ](https://optimahelp.itigris.ru/m/57540/l/550806-itigris-optima)*

**ВАЖНО:** Для того, чтобы специалисты технической поддержки Итигрис Оптима могли оперативно работать с вашими вопросами по работе с программой, пожалуйста, проследите за тем, чтобы на рабочем столе вашего компьютера обязательно присутствовала программа для удаленного доступа Ammyy Admin и, по возможности, программа Skype. Если их нет, установите их самостоятельно или обратитесь к системному администратору вашей организации с просьбой установить данные программы на вашем компьютере.

Скачать программу [Ammyy Admin](http://www.ammyy.com/ru/) 

Инструкция по установке программы [Ammyy Admin](https://optimahelp.itigris.ru/m/57540/l/658823-ammyy-admin) 

Скачать [программу](https://www.skype.com/ru/) Skype

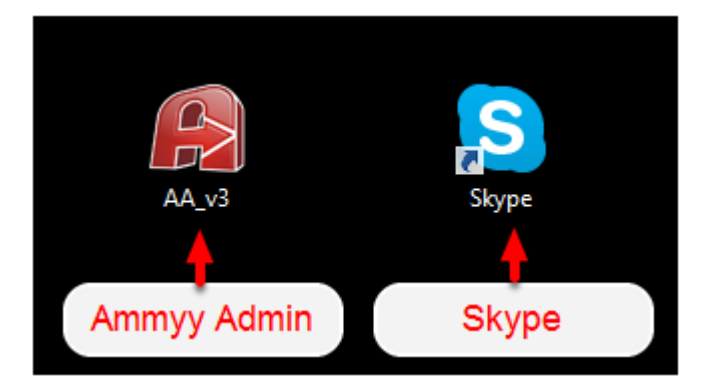

# **После входа в программу, Вы можете выполнять необходимые операции:**

#### **1. Постановка товара на учет в программе**

Для того, чтобы товар был поставлен на учет в системе, нужно создать и подтвердить поставку товара. Только после этого товар можно будет переместить в магазины для продажи.

#### **1.1.Создание новой поставки товара**

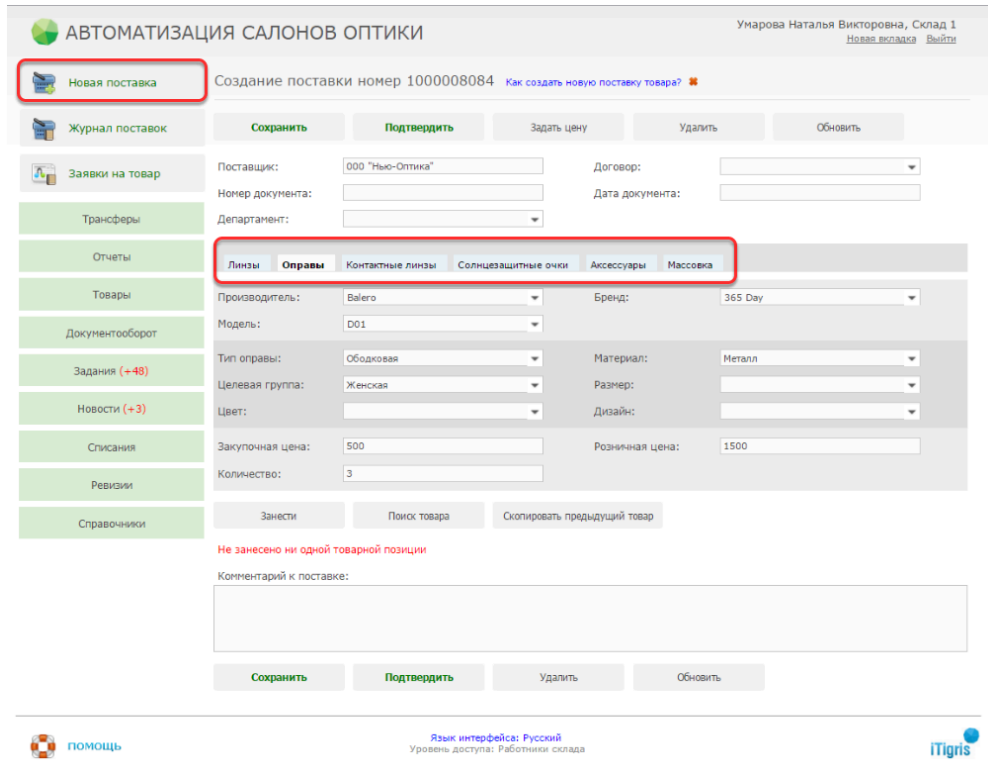

Для того, чтобы создать новую поставку товара, нажмите кнопку "Новая поставка". На экране появится окно создания поставки.

В системе Итигрис Оптима существуют следующие виды товаров:

- 1. **Линзы** это очковые линзы
- 2. **Оправы** это оправы для корригирующих очков
- 3. **Контактные линзы**
- 4. **Солнцезащитные очки**
- 5. **Аксессуары** это сопутствующие товары (футляры, растворы, салфетки и т.д)
- 6. **Массовка** это готовые очки

Каждый вид товара обладает определенным набором параметров. Например, для оправ это "Производитель", "Бренд", "Модель", "Тип оправы", "Материал", "Целевая группа", "Размер", "Цвет", "Дизайн".

*Более подробно о том, как создать новую поставку товара, можно узнать [ЗДЕСЬ](https://optimahelp.itigris.ru/m/57428/l/538360-) Видео о создании новой поставки [Посмотреть](https://optimahelp.itigris.ru/m/57428/l/544678-)*

#### **1.2. Маркировка товаров этикетками со штрихкодами**

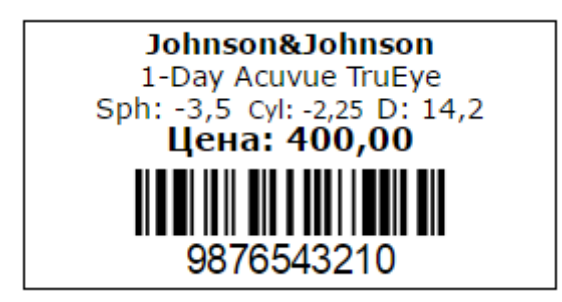

Отличительной особенностью системы Итигрис Оптима является то, что каждая конкретная единица товара в ней имеет свой уникальный номер и штрихкод (кроме не маркируемых товаров).Они присваиваются программой автоматически после подтверждения поставки товара в системе. Все товары, поступающие к вам на приход, должны быть промаркированы с помощью этикеток со штрихкодами. В дальнейшем, сканируя данный штрихкод, можно будет выводить информацию о товаре в программе, отслеживать все перемещения конкретной единицы товара и все изменения, происходившие с ним. Такой подход очень удобен, так как он полностью исключает возможность пересорта товара, позволяет детально отслеживать всю историю изменений по каждому товару.

В системе Итигрис Оптима различают маркируемые и не маркируемые товары.

**Маркируемые товары** - это те товары, на которые наклеивается этикетка со штрихкодом. Каждая единица такого товара учитывается в системе индивидуально. Большинство товаров являются маркируемыми.

**Не маркируемые товары** - это товары, которым не присваивается индивидуальный номер и для которых не печатаются индивидуальные этикетки со штрихкодами. Такие товары в системе учитываются просто по количеству. К не маркируемым товарам обычно относятся мелкие аксессуары, например цепочки, салфетки и т.д. Чтобы завести товар в программе как не

маркируемый, необходимо в новой поставке выбрать вид товара "Аксессуары" и выбрать категорию "Не маркируемые товары"

Сразу после создания и подтверждения каждой поставки на товар обязательно нужно распечатать и наклеить этикетки со штрихкодами.

*Более подробно о том, как распечатать этикетки со штрихкодами на товар, можно узнать [ЗДЕСЬ](https://optimahelp.itigris.ru/m/57428/l/538392-)*

*Видео о том, как распечатать этикетки со штрихкодами на товар [Посмотреть](https://optimahelp.itigris.ru/m/57428/l/550792-)*

#### **2. Отправка товара в магазины**

Любое перемещение товара из департамента в департамент в системе Итигрис Оптима отображается с помощью трансфера товара. Трансфер может быть "Исходящий", если вы отправляете товар из своего департамента в другой, и "Входящий", если вы принимаете товар из другого депаратмента.

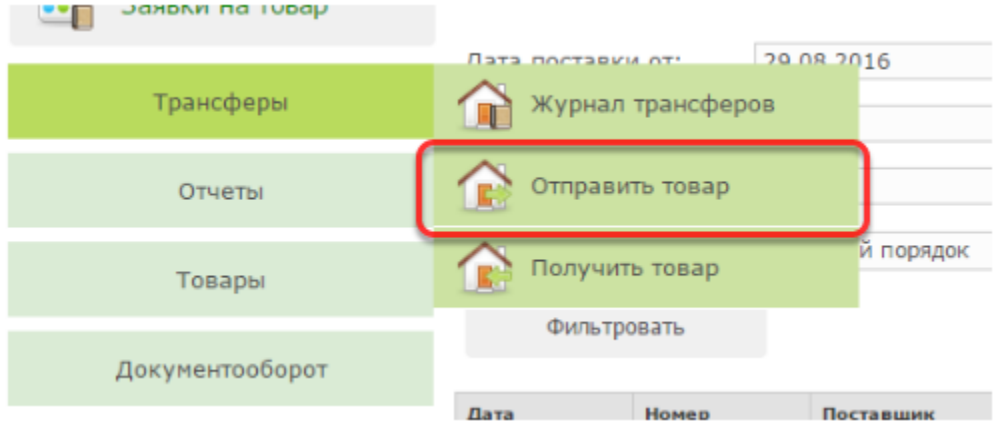

Отправить товар со склада в любой магазин вы можете, создав исходящий трансфер товара со склада.

*Подробнее о том, как создать исходящий трансфер товара, можно [ЗДЕСЬ](https://optimahelp.itigris.ru/m/57428/l/538613-)*

Также можно разом отправить все товары из одной поставки в нужный магазин.

*Побробнее об этом можно узнать [ЗДЕСЬ](https://optimahelp.itigris.ru/m/57428/l/538616-)*

#### **3. Работа с заявками на очковые и контактные линзы**

Если нужный товар (чаще всего это очковые и контактные линзы) отсутствует на остатках в магазине, продавцы могут включить в состав заказа заявки на линзы. Заявки могут быть двух видов:

- 1. Заявка на линзу, которая имеется в наличии на складе
- 2. Заявка на заказную линзу от поставщика

Все такие заявки обрабатываются роботником склада с помощью отчета "Заявки на линзы".

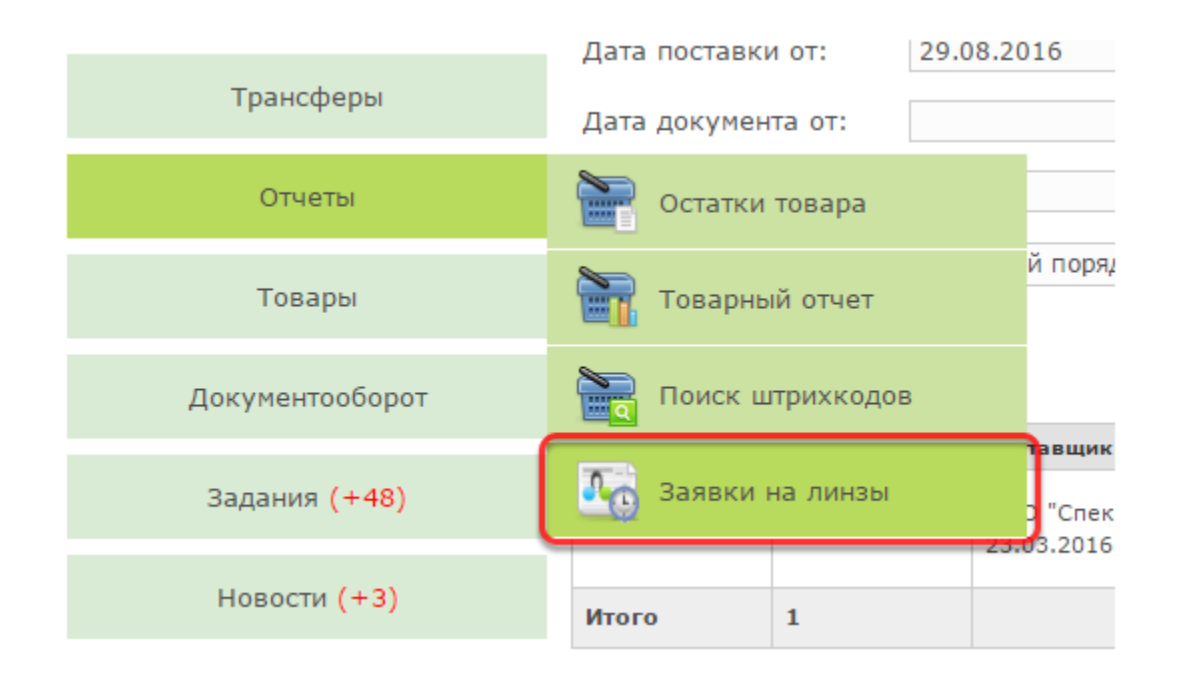

#### **3.1. Работа с заявками на линзы, которые имеются в наличии на складе**

Продавец, оформляя заказ в магазине всегда может проверить, есть ли необходимая линза на остатках на складе и заказать ее. Посмотреть, какие заявки на линзы со склада поступили от магазинов, а также обработать и закрыть их, работник склада может с помощью отчета "Заявки на линзы", перейдя на вкладку "Линзы из другого департамента"

*Подробнее узнать о том, как работать с заявками магазинов на линзы со склада, можно узнать [ЗДЕСЬ](https://optimahelp.itigris.ru/m/57428/l/541604-)*

#### **3.2. Работа с заявками на заказные линзы от поставщика**

Если продавец, оформляя в магазине заказ не нашел нужной линзы на остатках у себя в магазине или на складе, он может включить в заказ заявки на заказные линзы от поставщика. Посмотреть, какие заявки на заказные линзы от поставщика поступили от магазинов, а также обработать и закрыть их, работник склада может с помощью отчета "Заявки на линзы", перейдя на вкладку "Заказные линзы"

*Подробнее узнать о том, как работать с заявками магазинов на заказные линзы от поставщиков, можно [ЗДЕСЬ](https://optimahelp.itigris.ru/m/57428/l/556254-)*

Закрыть заявки на заказные линзы от поставщика можно и другим способом - через кнопку "Заявки на товар". Недостаток такого способа в том, что вам придется обрабатывать каждую заявку отдельно, тогда как с помощью отчета "Заявки на линзы вы можете за один раз обработать несколько заявок"

*Подробнее о том, как работать с заявками на заказные линзы через "Заявки на товар", можно [ЗДЕСЬ](https://optimahelp.itigris.ru/m/57428/l/543162-)*

# **4. Проведение ревизий**

Система Итигрис Оптима позволяет проводить ревизии товара на складе.

*Подробнее о том, как провести ревизию, можно узнать [ЗДЕСЬ](https://optimahelp.itigris.ru/m/56364/l/538144-) Видео о проведении ревизии [Посмотреть](https://optimahelp.itigris.ru/m/56364/l/550636-)*

# **5. Списание товара**

С помощью списания товара можно снять с учета бракованный товар, ошибочно поставленный на учет товар и т.д. Каждое созданное списание, для его окончательного проведения в системе, должен утвердить пользователь с правами "Топ-менеджер"

*Подробнее о том, как списать товар, можно узнать [ЗДЕСЬ](https://optimahelp.itigris.ru/m/56364/l/541593-) Видео о списании товара [Посмотреть](https://optimahelp.itigris.ru/m/56364/l/550641-)*

### **6. Отчеты склада**

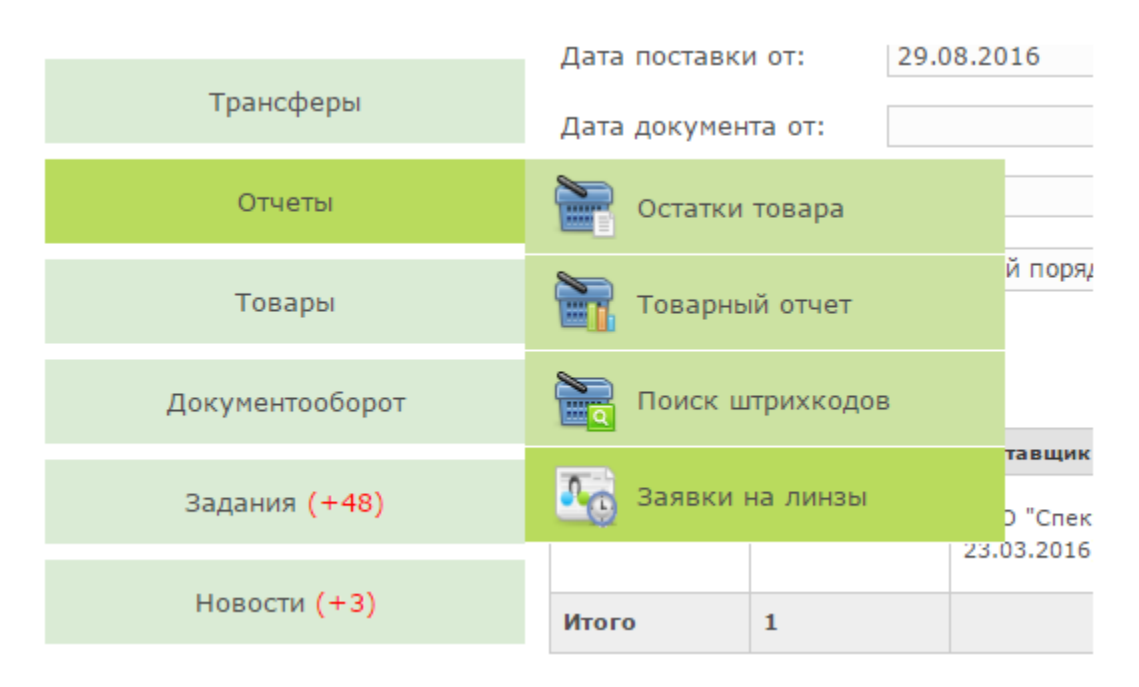

С помощью отчетов вы сможете получать полную информацию о результатах работы склада, по остаткм и движению товара на складе и т.д.

*Видео об отчетах склада [Посмотреть](https://optimahelp.itigris.ru/m/57428/l/550790-)*

Основным отчетом, которым вы будете пользоваться чаще других, является отчет "Остатки товара". С помощью него вы сможете получить подробную информацию об остатках любого товара на складе ( в т.ч. и на любую дату в прошлом).

*Подробнее о том, как пользоваться отчетом "Остатки товара" можно [ЗДЕСЬ](https://optimahelp.itigris.ru/m/57456/l/538637-) (пример рассмотрен для пользователя Топ-менеджер. Работа с отчетом на складе аналогична)* 

Товарный отчет показывает сводную информацию по движению товара через склад

*Подробнее о том, как пользоваться Товарным отчетом можно [ЗДЕСЬ](https://optimahelp.itigris.ru/m/57456/l/538648-) (пример рассмотрен для пользователя Топ-менеджер. Работа с отчетом на складе аналогична)* 

С помощью отчета "Поиск штрихкодов" можно найти и распечатать любой штрихкод на товар"

*Подробнее о том, как пользоваться отчетом "Поиск штрихкодов" можно [ЗДЕСЬ](https://optimahelp.itigris.ru/m/57456/l/538660-) (пример рассмотрен для пользователя Топ-менеджер. Работа с отчетом на складе аналогична)* 

# **Поздравляем! Теперь вы почти готовы начать работу в программе ИТигрис Оптима! Однако для закрепления информации рекомендуем вам просмотреть видеозапись вебинара для работников склада:**

Вебинар "Складские операции"